## **Инструкция по дистанционному образованию для родителей (законных представителей) и обучающихся**

В связи с принимаемыми мерами по предупреждению распространения коронавирусной инфекции среди населения и введения режима повышенной готовности образовательный процесс в нашей школе во всех классах с 06.04.2020 по 12.04.2020 будет осуществляться с применением электронных образовательных ресурсов и дистанционных образовательных технологий. На сайте школы созданы информационные разделы дистанционного обучения для родителей и детей. Для того, чтобы получить здание, необходимо:

## 1. Зайти на сайт школы [http://school6.roovr.ru](http://school6.roovr.ru/)

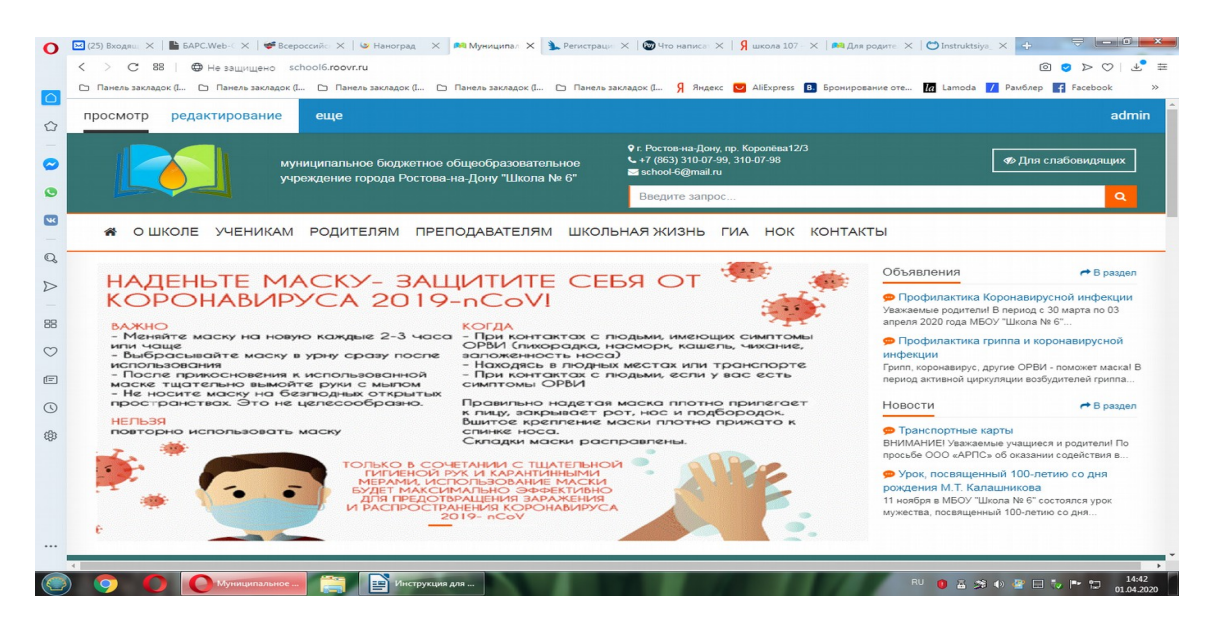

2.Нажать на вкладку «Дистанционное обучение», которая находится в меню слева

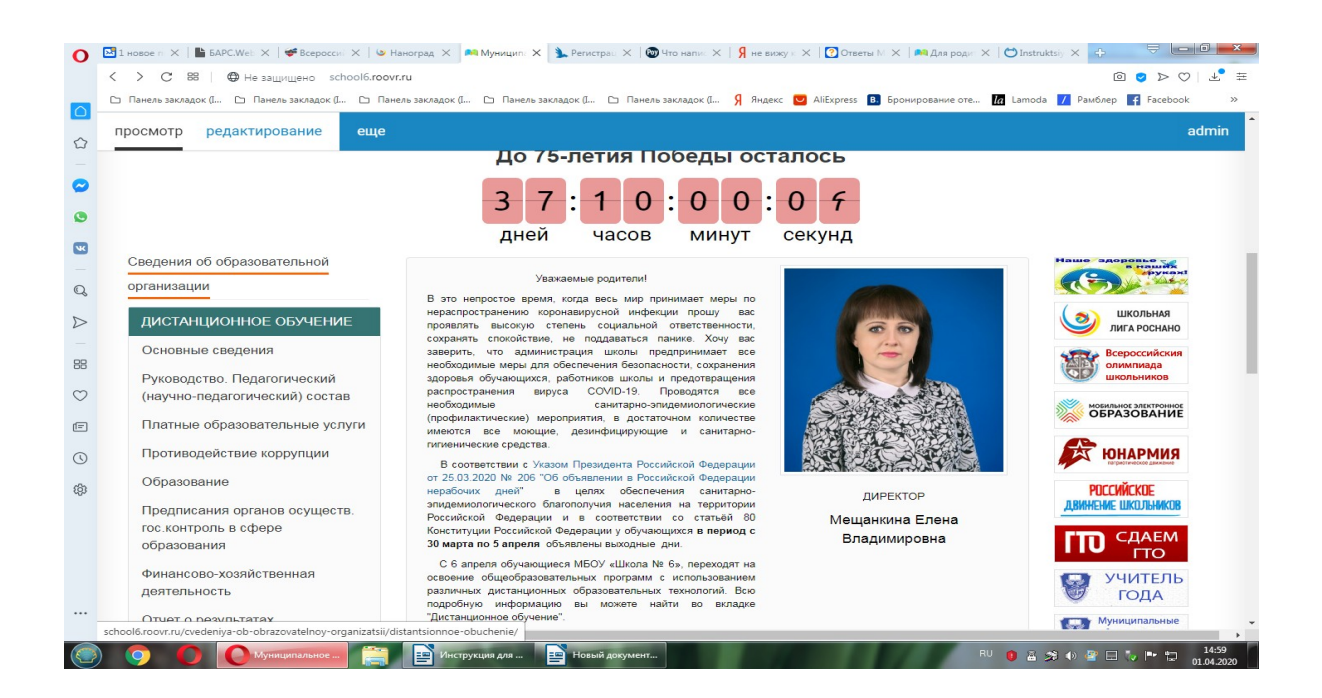

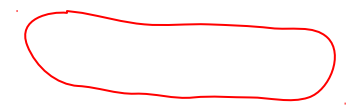

3. В центральной части экрана появятся папки с нормативными документами по организации дистанционного обучения и папки для родителей и обучающихся<br>О ⊠©1898808: × I © sac.We: × I © Beepocc= × I © Harorpaq × | Malaketahl, × | & Pericipal × | © the ham × | Я не ваку: × | © Oreera N × | An диа poac: × | ⊙ bes

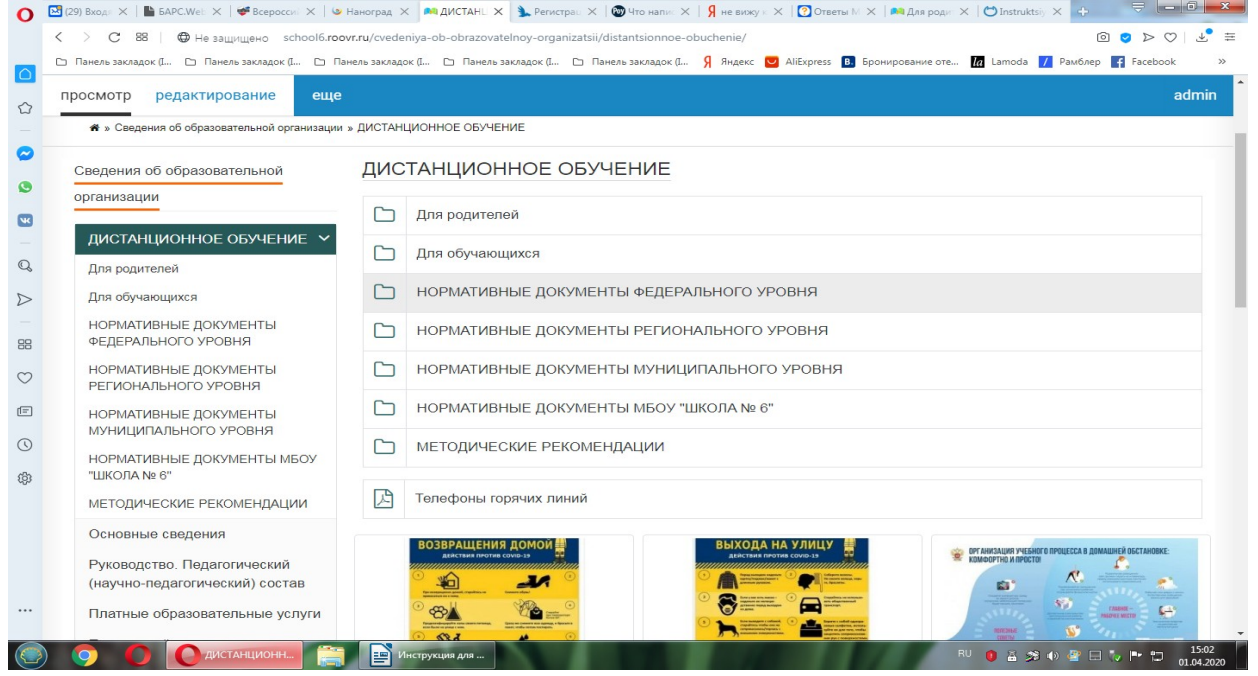

4. Чтобы приступить к занятию необходимо найти в папке «Для обучающихся» найти параллель своего класса

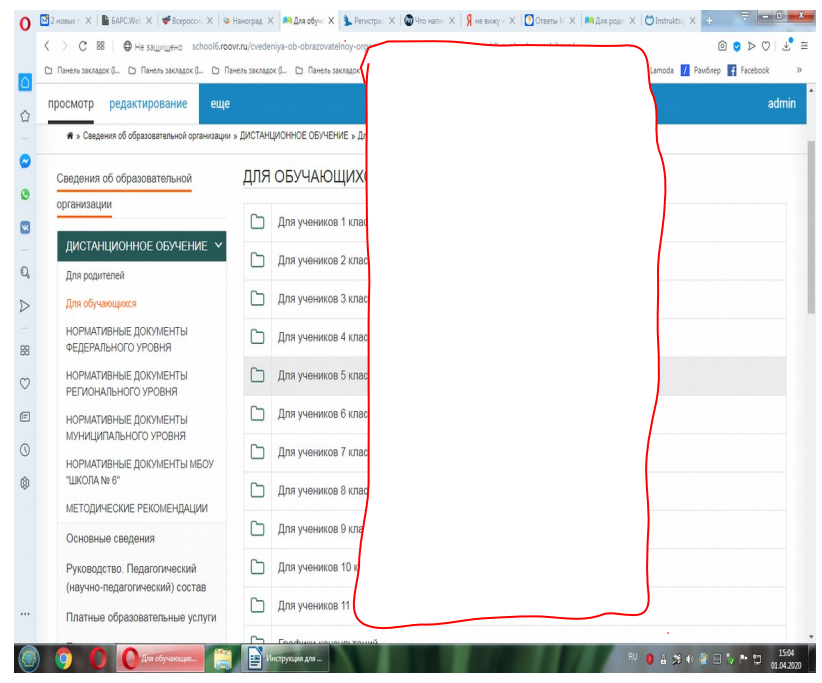

5. Выбрав определенную папку нажмите и выберите литер класса

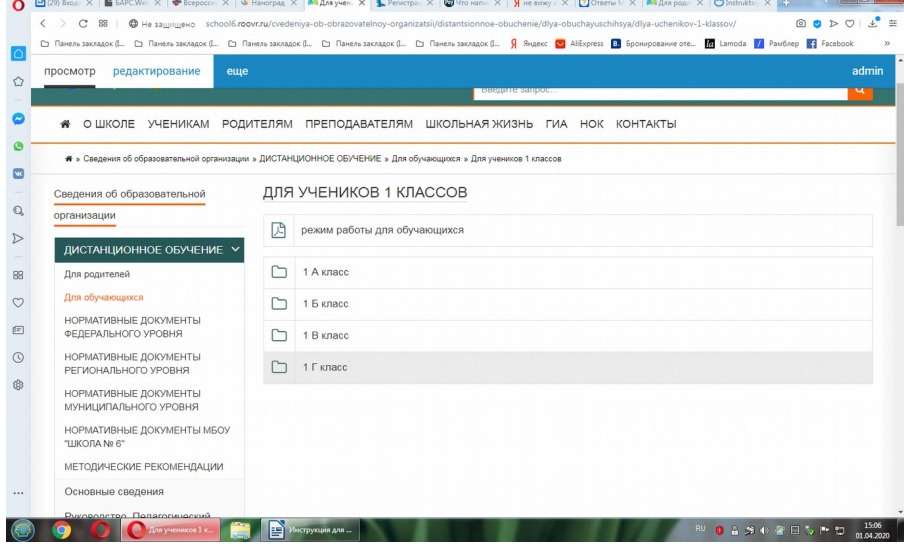

6. Вы увидите перечень предметов учебного плана и внеурочной деятельности

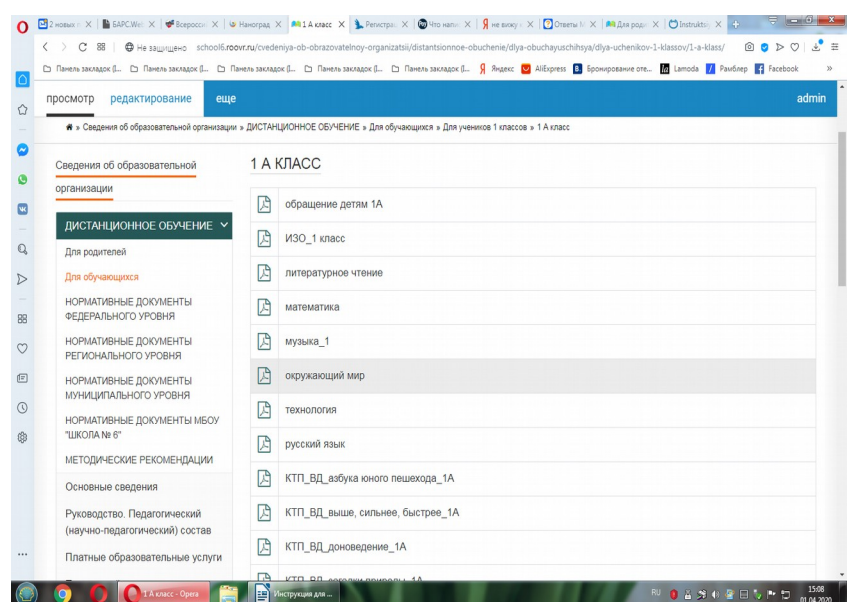

7. Вы выбираете предмет согласно расписанию текущего дня. Перед Вами откроется информация по данному предмету сроком на неделю. Выбираете задания текущего дня и переходите по активной ссылке. Если ссылка на образовательную платформу не указана (или платформа не активна), смотрите в таблице раздел «Работа по учебнику».

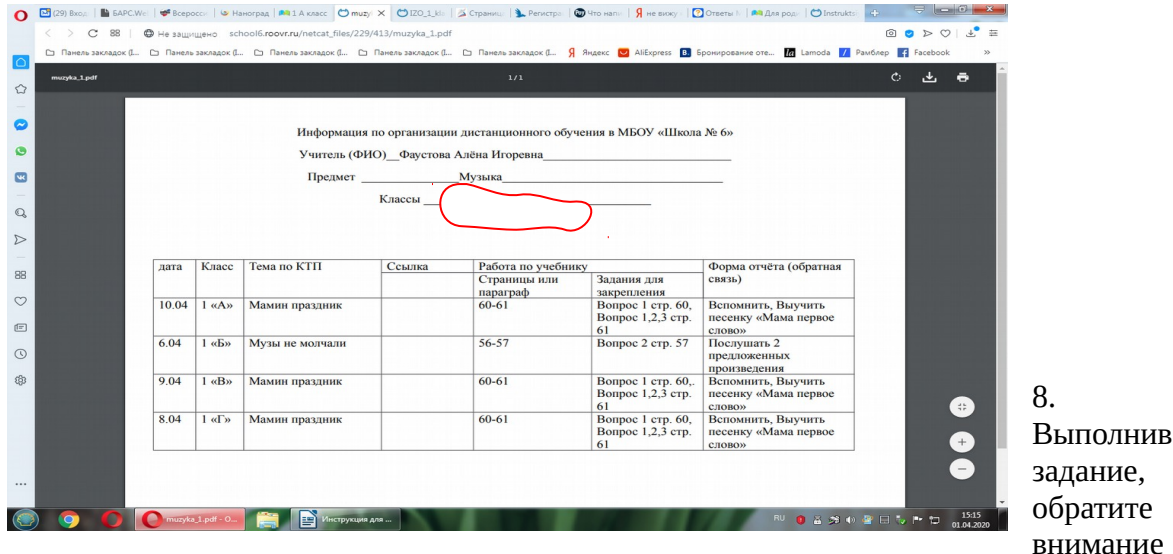

в таблице на колонку «Форма отчета», в которой указаны способы передачи выполненного задания (электронная почта учителя, фотоотчет по WhatsApp, выполнение контрольных заданий на образовательной платформе, записи в рабочей тетради). При передаче выполненных заданий на указанный учителем e-mail сделай пометку: класс\_предмет\_ФИО ученика.

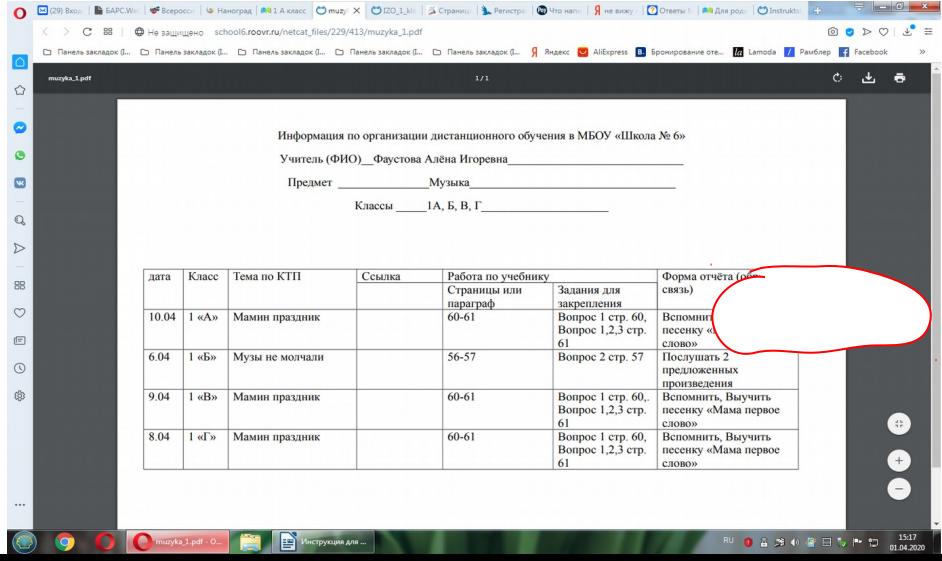

9. Убедительная просьба: четко следовать расписанию уроков, своевременно выполнять полученные задания и отправлять их для проверки учителю.

10. Если при выполнении заданий возникают трудности или вопросы можно обратиться за помощью к учителю, согласно «Графику консультаций», который можно найти в папке «Для обучающихся» в самом низу страницы. Просьба соблюдать временной режим для консультаци.

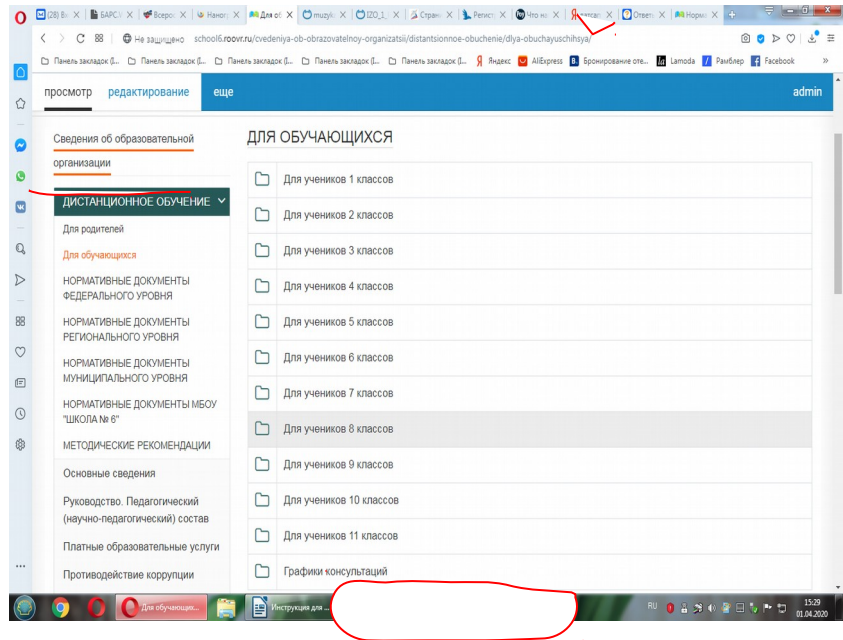

**Желаем удачи!**